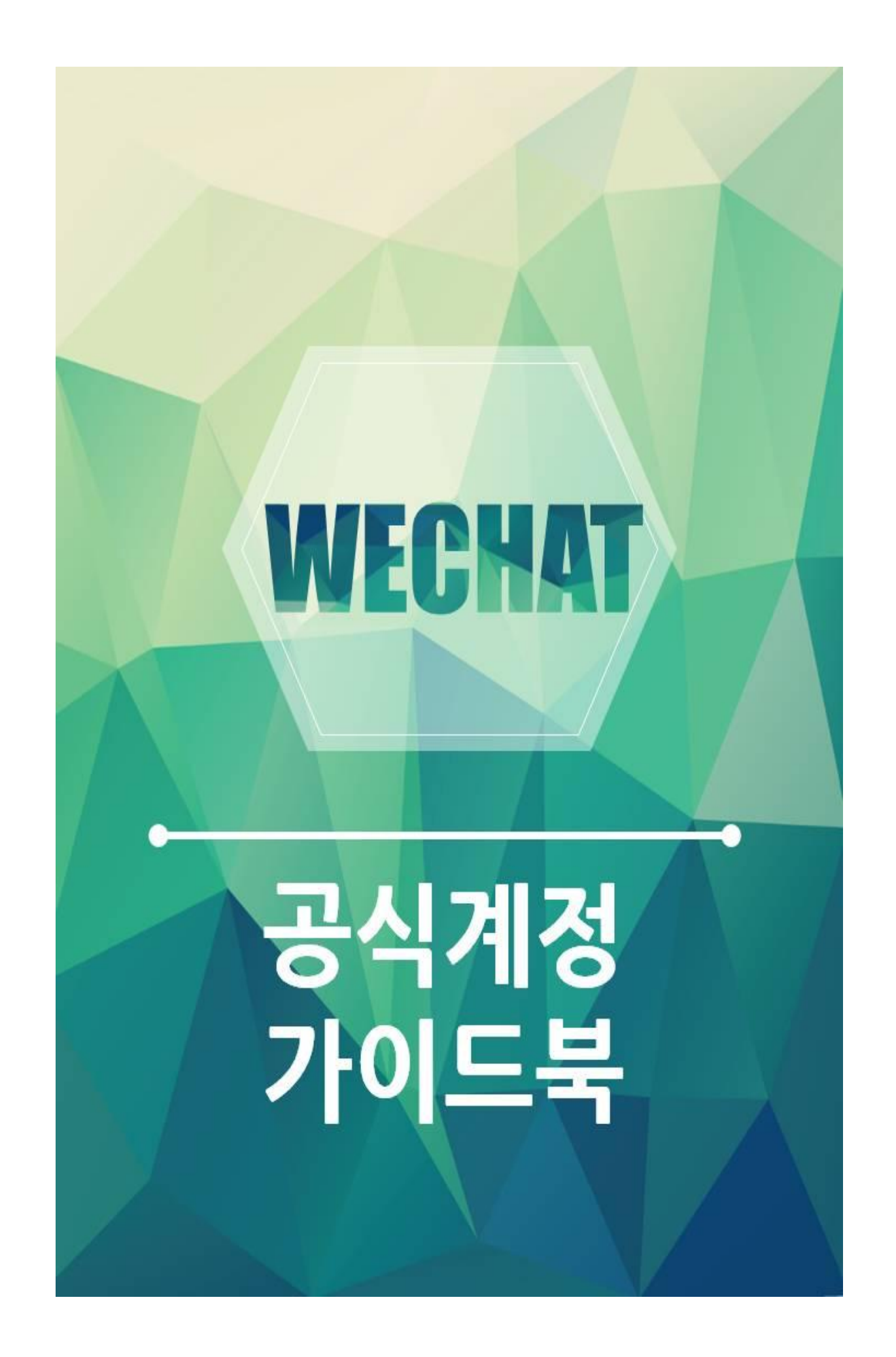

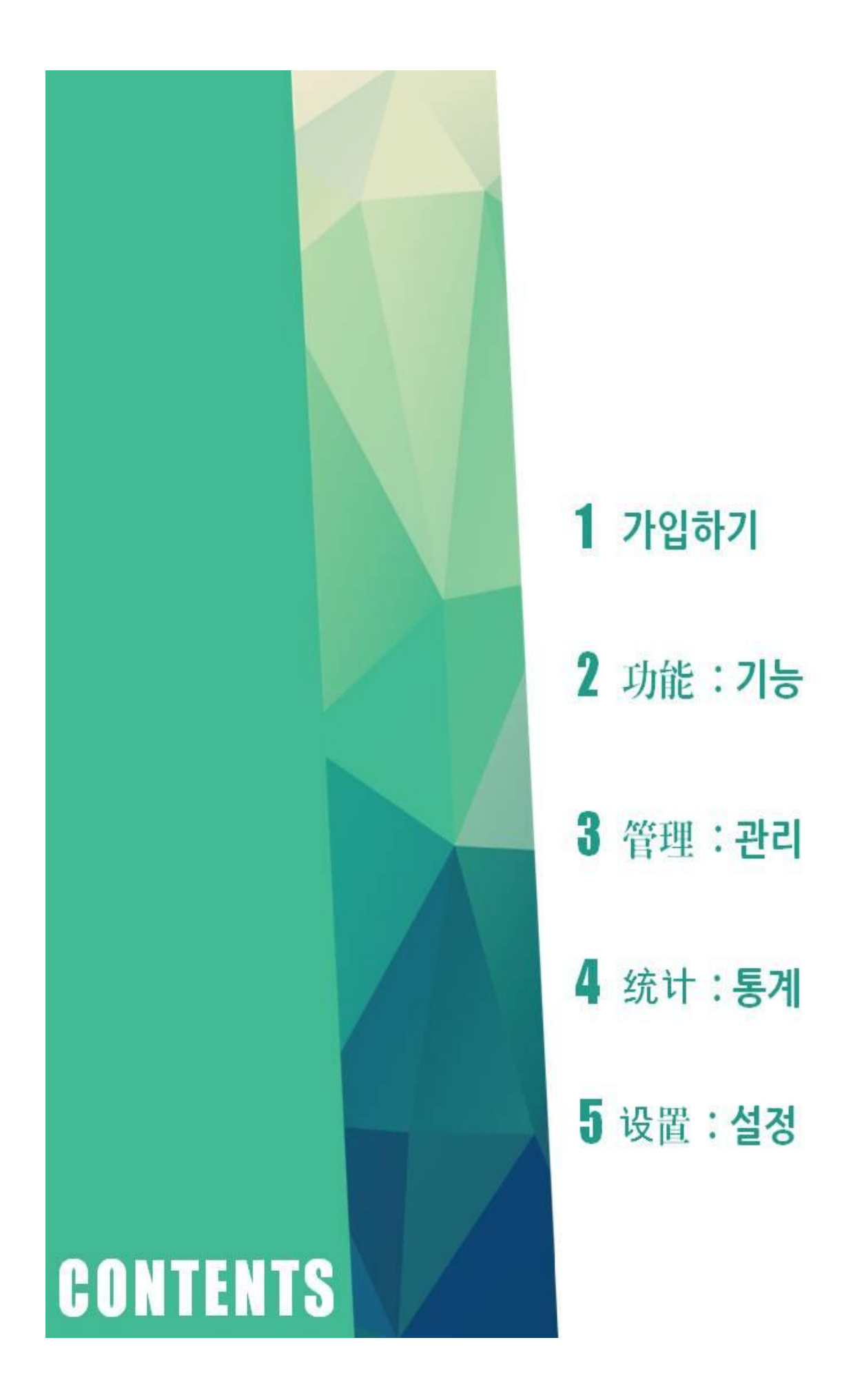

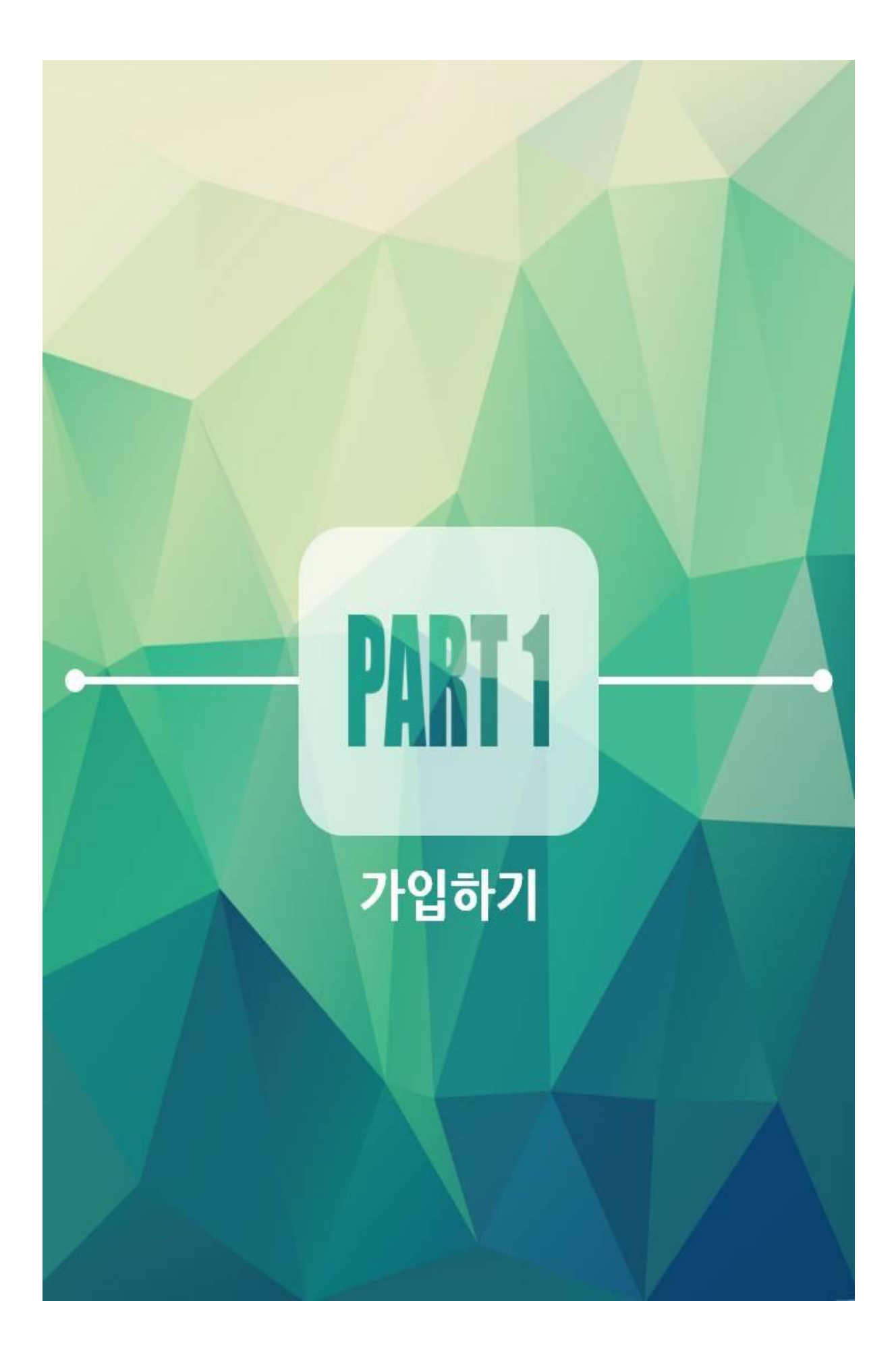

# I. 가입하기

우선 <https://mp.weixin.qq.com/> 에 접속한다.

첫 화면은 다음과 같다 :

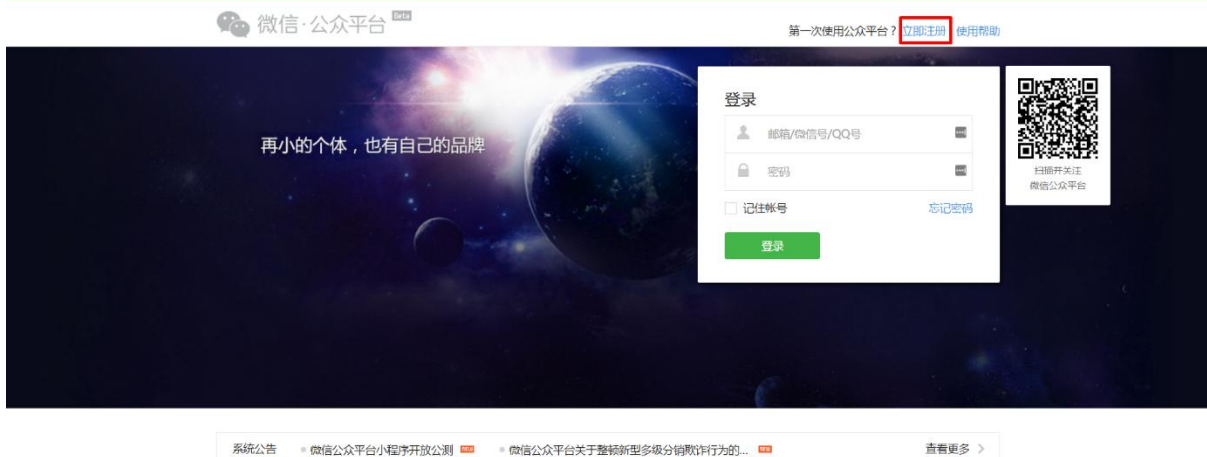

빨간 박스를 눌러서 가입 화면으로 넘어가면 된다.

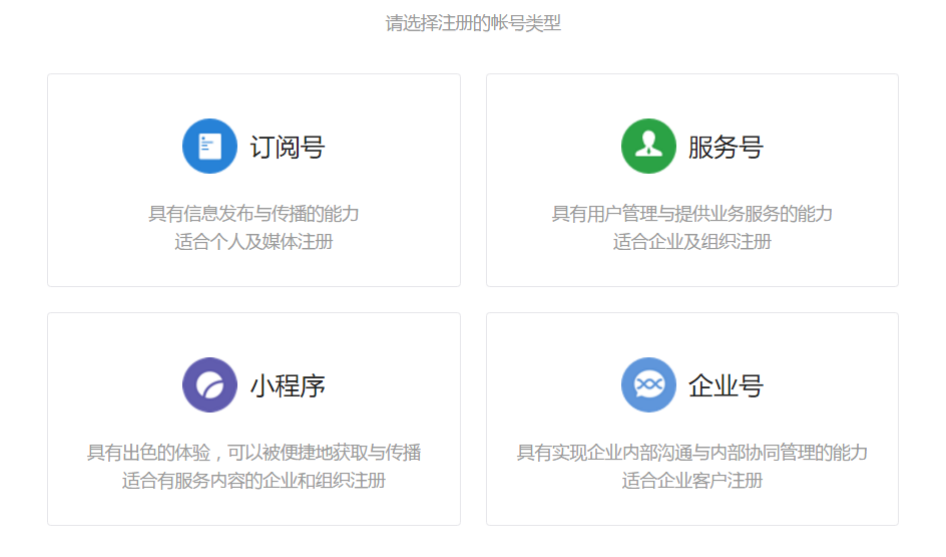

공식계정의 유형을 고르게 되는데, 총 4 가지의 유형이 있다.

1. 订阅号(구독형):사용자들에게 자료와 정보를 전달하는 계정(신문이나 잡지 같은 느낌). 만약 간단하게 정보를 제공하여 광고 효과를 얻고 싶다면 이 유형을 선택하면 된다.

2. 服务号(서비스형):기업이 고객에게 서비스를 제공하기 편하게 하기 위한 계정. 개인 사용자는 가입 불가. 만약 상품 판매 등을 원한다면 이 유형을 선택하면 된다.

3. 小程序(개발자 계정):웨이신과 연동되는 프로그램을 개발하기 위해 신청하는 계정 유형.

4. 企业号(기업형):기업 내부에서 직원, 팀을 관리하기 위한 비즈니스 모델.

구독형과 서비스형은 다시 인증 계정, 비인증 계정으로 나뉘게 되는데, 다음과 같은 기능의 차이가 있다.

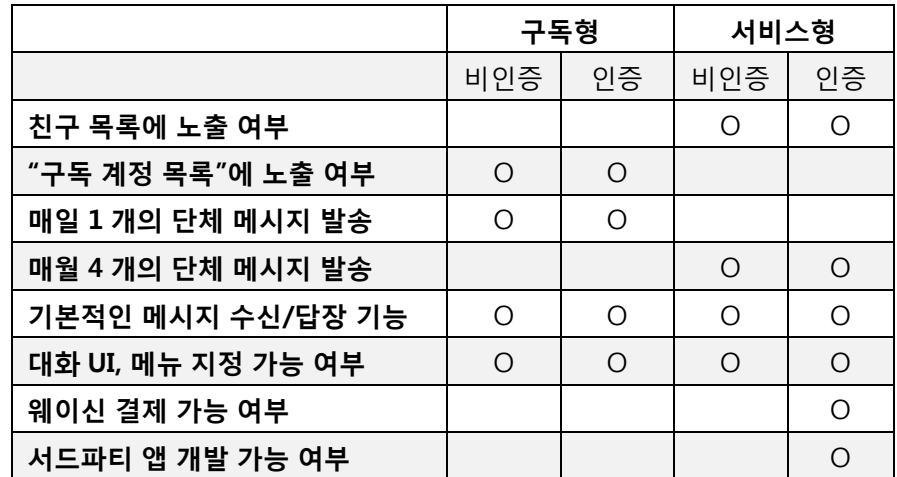

여기 표에 정리된 것 이외에도 인증을 했는지 여부에 따라 자잘한 기능이 제공되지 않을 수 있다. 이것에 대해서는 추후에 다시 이야기 하도록 하겠다.

목적에 맞게 유형을 선택하면 되는데, 대개 订阅号(구독형)을 선택하므로, 이것을 기준으로 개설 방법을 설명하도록 하겠다.

구독형을 선택하고 나면 다음과 같은 화면을 볼 수 있다 :

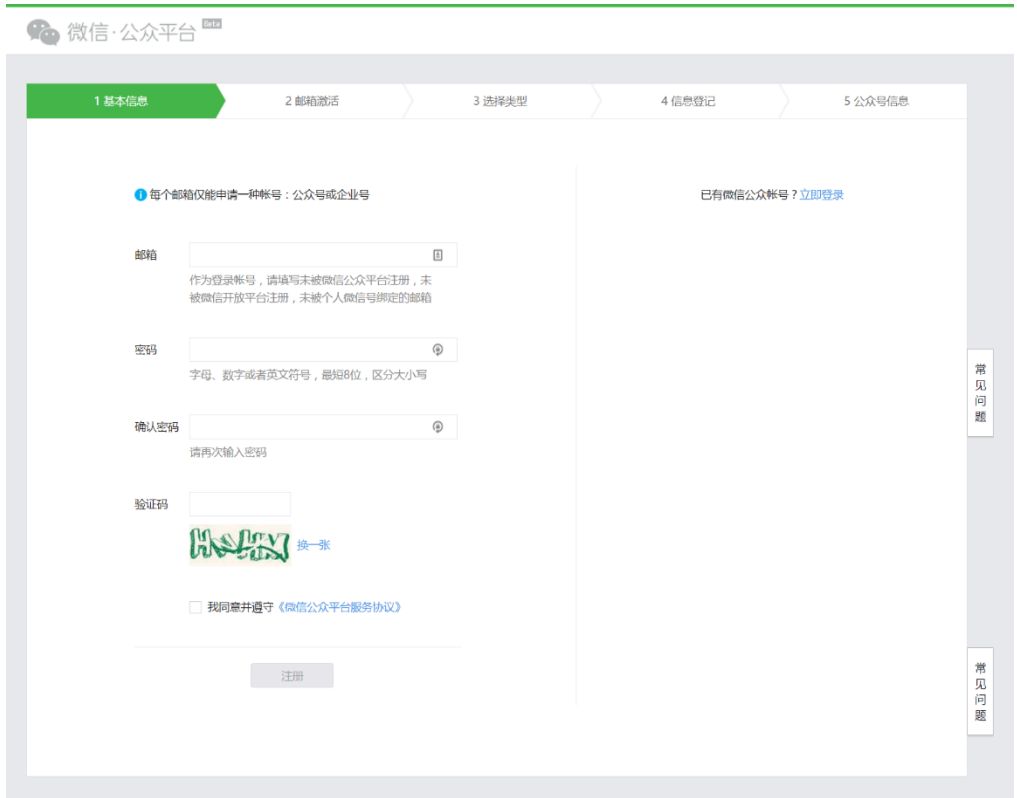

위에서부터 각각 邮件(이메일 주소), 密码/确认密码(비밀번호, 비밀번호 확인), 验证码(인증번호) 를 입력하면 된다. 마지막으로 사용자 약관에 동의한다는 의미로 체크박스에 체크 표시를 해주면 된다.

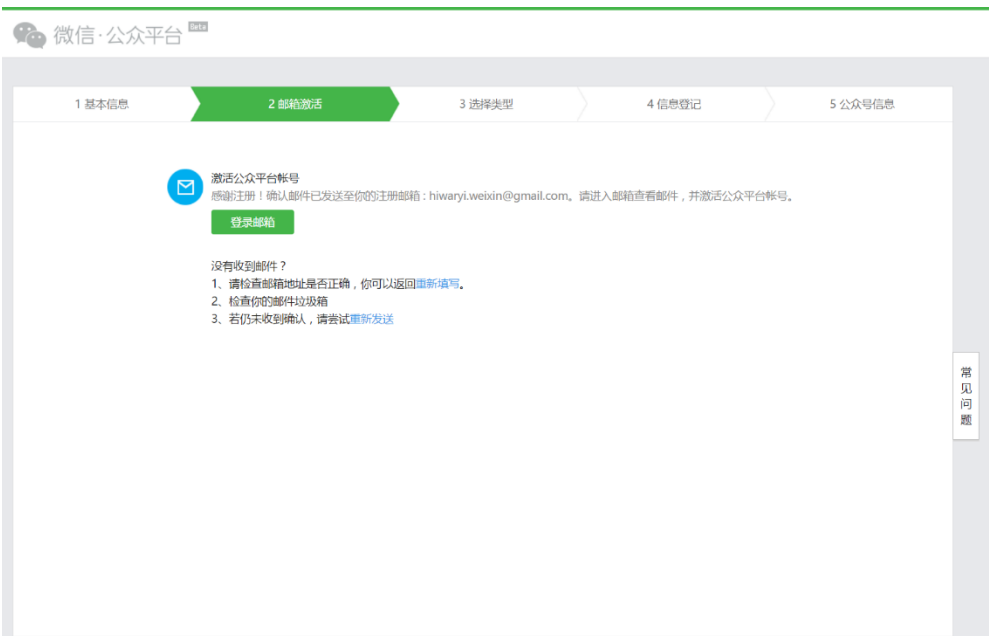

입력이 완료되면 이렇게 입력한 이메일로 인증메일을 보냈으니 확인하라는 화면이 뜬다. 위에서 입력한 이메일 사이트로 들어가서 확인해보자. 다음과 같은 메일이 와 있을 것이다 :

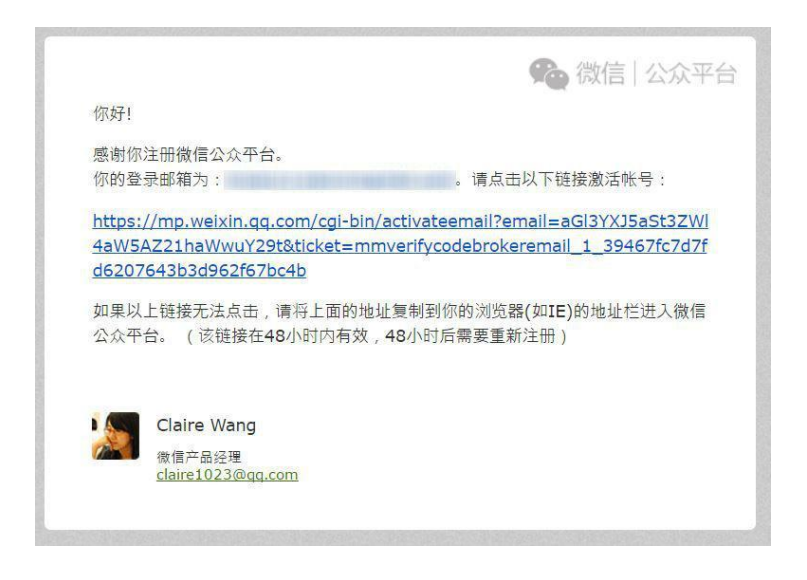

48 시간 이내에 메일에 삽입된 링크를 클릭하면 인증이 완료되면서 다음 화면을 띄워준다 :

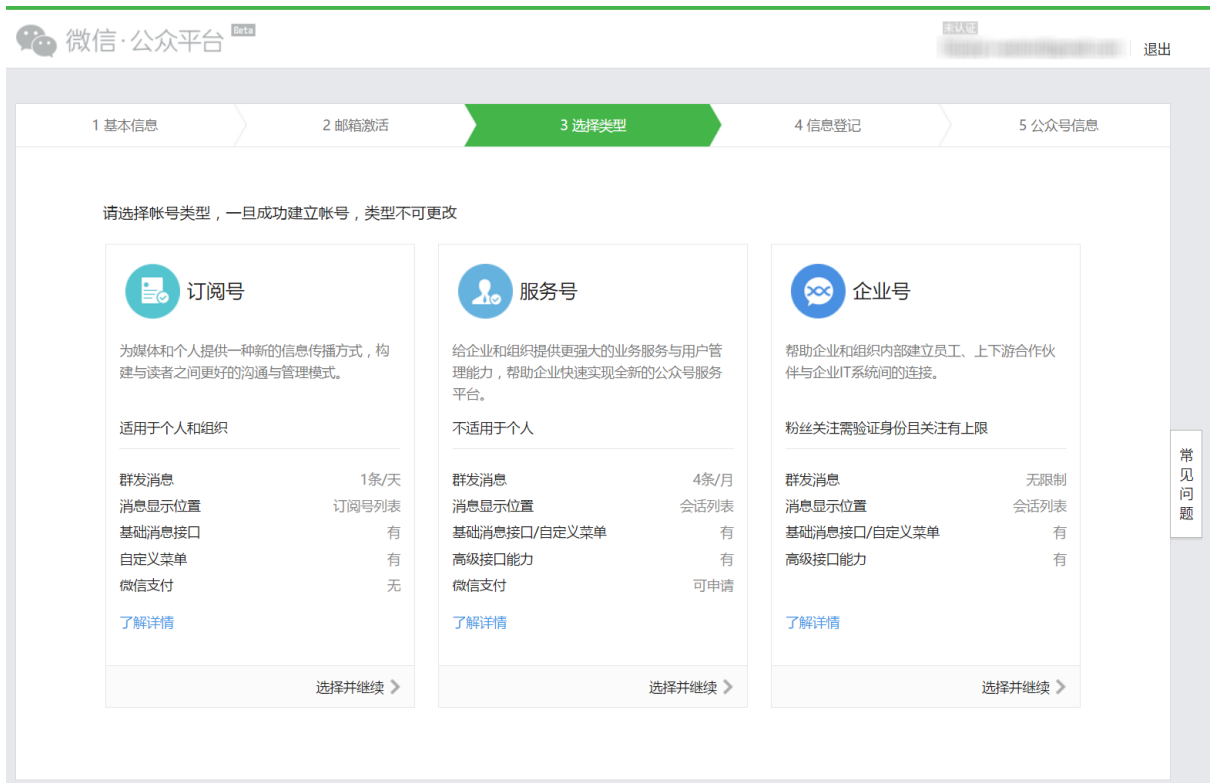

다시 한번 계정 유형을 선택하도록 요구한다. 내용은 위에서 설명한 것 과 같으므로 다시 한번 订阅号(구독형)을 선택하여 다음 화면으로 넘어가도록 하자.

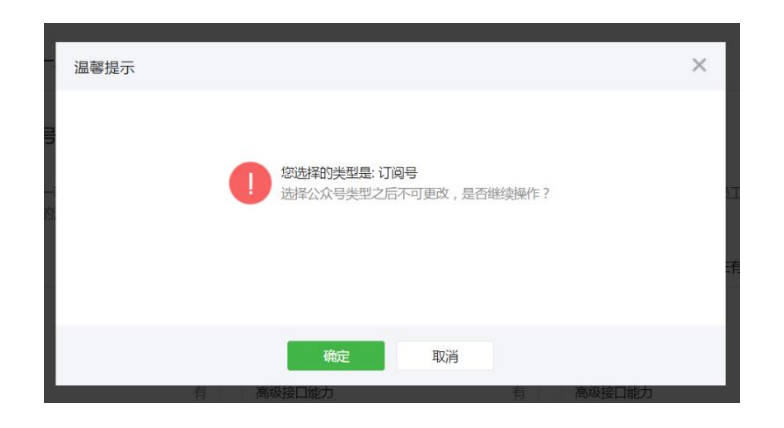

한번 계정 유형을 선택하면 다시는 바꿀 수 없다는 내용의 팝업을 띄운다. 다시 한번 자신이 맞는 계정 유형을 선택했는지 확인 하고 确定(확인) 을 누르도록 하자.

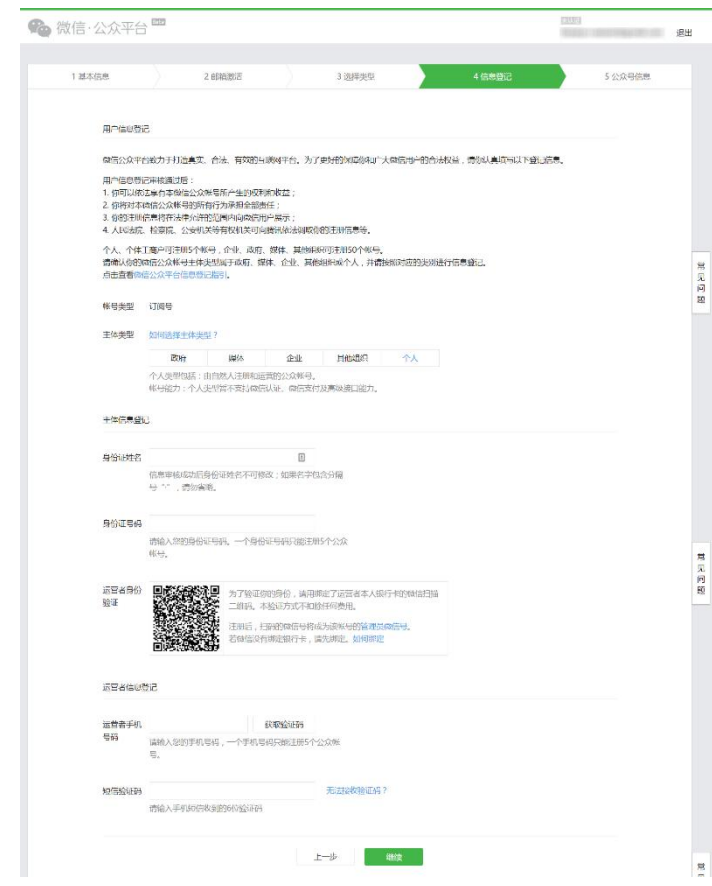

이 페이지에서는 각종 본인 인증 작업이 이루어지게 된다.

우선, 主体类型(계정을 개설하는 주체 유형)를 선택하게 하는데, 政府(정부), 媒体(매체), 企业(기업), 其他组织(기타 조직), 个人(개인) 중에 하나를 고르면 된다. 본 설명문에서는 个人(개인) 을 고를 것인 것인데, 개인 유형은 인증 기능을 제공하지 않아 인증 계정에만 제공되는 몇몇 기능을 사용할 수 없게 된다. 이를 염두에 두고 선택하기 바란다.

그 다음에는 身份证姓名(신분증 상의 이름)과 身份证号码(신분증 번호)를 입력해야 한다. 이를 위해서는 중국인 친구의 신분증을 빌려야 한다. 외국 신분증으로는 인증이 불가능하다. 신분증 하나 당 5 개의 공식계정을 개설할 수 있다.

그 다음 아래에 있는 QR 코드를 위챗 앱을 통해 스캔을 해야 한다. 이 QR 코드를 스캔한 계정이 관리자 계정이 되는데, 이 관리자 계정에는 반드시 은행카드가 등록되어 있어야 한다. 나중에 관리자 양도가 가능하다. 스캔이 완료 되면 이렇게 바뀐다 :

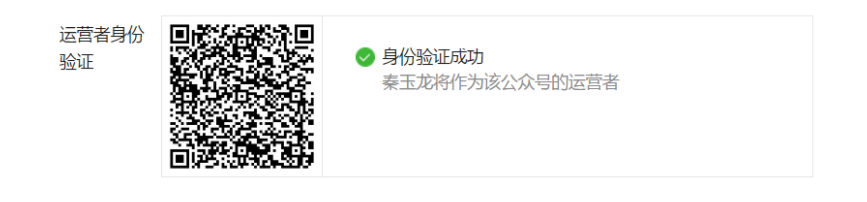

그 다음 运营者手机号码(관리자의 핸드폰 번호)를 입력하고, 获取验证码(인증번호 수신) 버튼을 눌러 인증번호를 SMS 로 수신 받는다. 이 때 핸드폰 번호는 역시 중국에 등록되어있는 핸드폰 번호여야 한다. 이 인증번호를 短信验证码(인증번호)란에 입력한다.

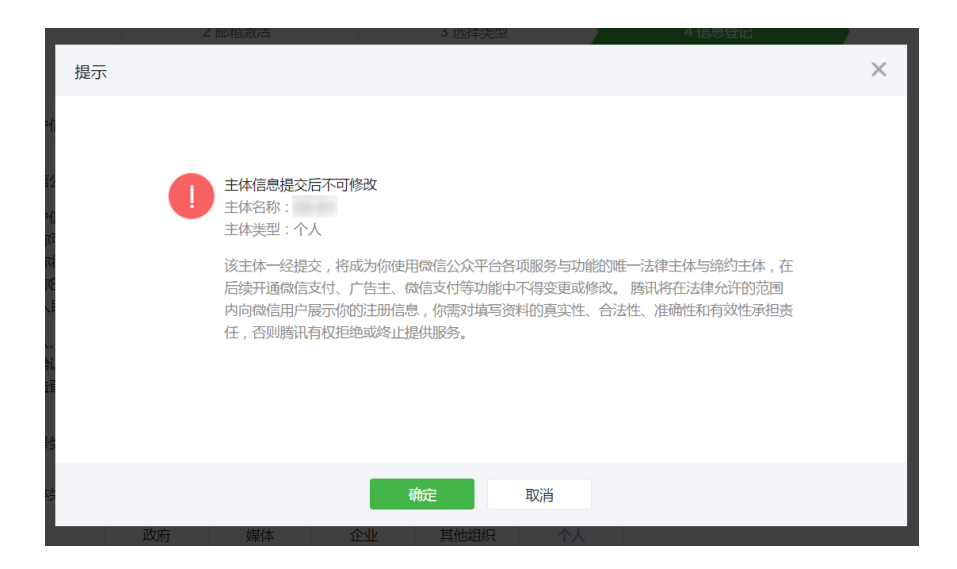

위와 같이 주체의 명칭과 유형은 추후에 수정이 불가능 하다는 팝업이 뜬다. 确认(확인)을 눌러 다음

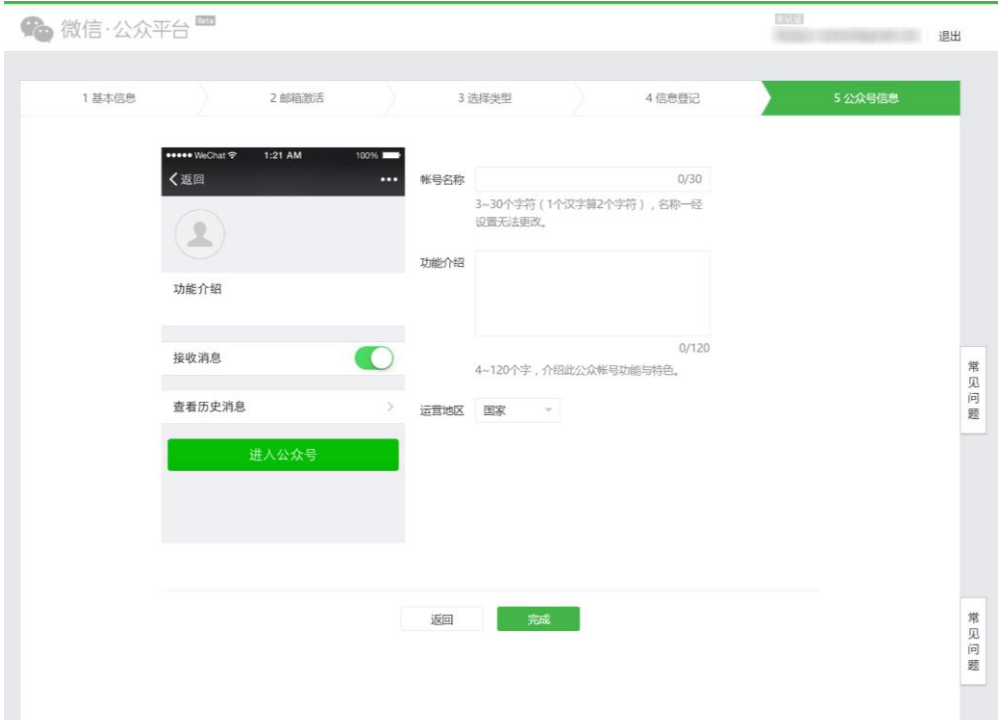

마지막으로 공식계정의 정보를 입력한다. 账号名称(계정 이름), 功能介绍(계정 소개), 运营地区(운영 지역) 을 차례로 선택하면 된다. 계정 이름은 한번 정하면 수정이 불가능하므로 신중하게 결정하도록 하자.

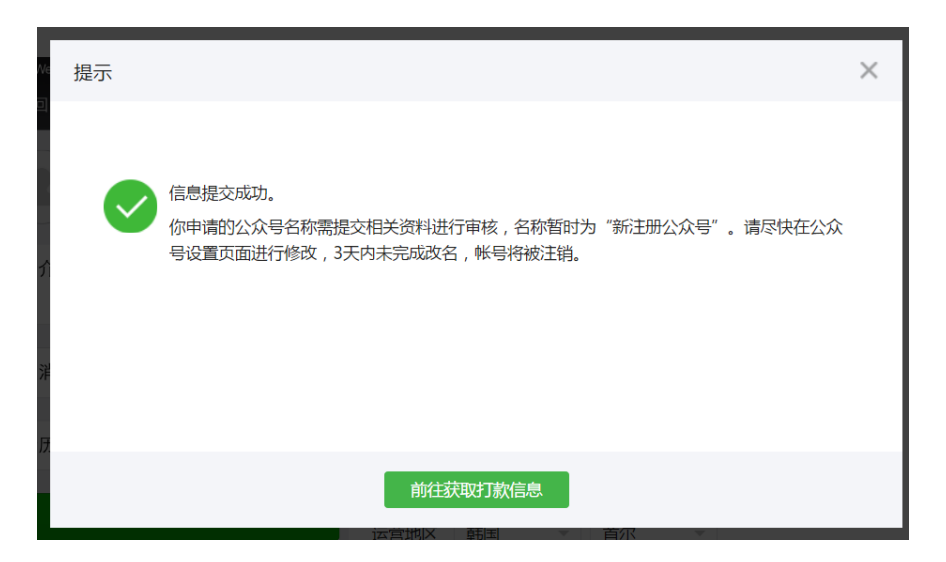

위챗에서 정확하게 가이드라인을 제시하고 있지는 않지만, 몇몇 명칭은 선택했을 경우 위와

메뉴 및 기능들을 하나하나 살펴보도록 하자.

개설이 완료되면 위와 같은 관리자 화면으로 넘어가게 된다.

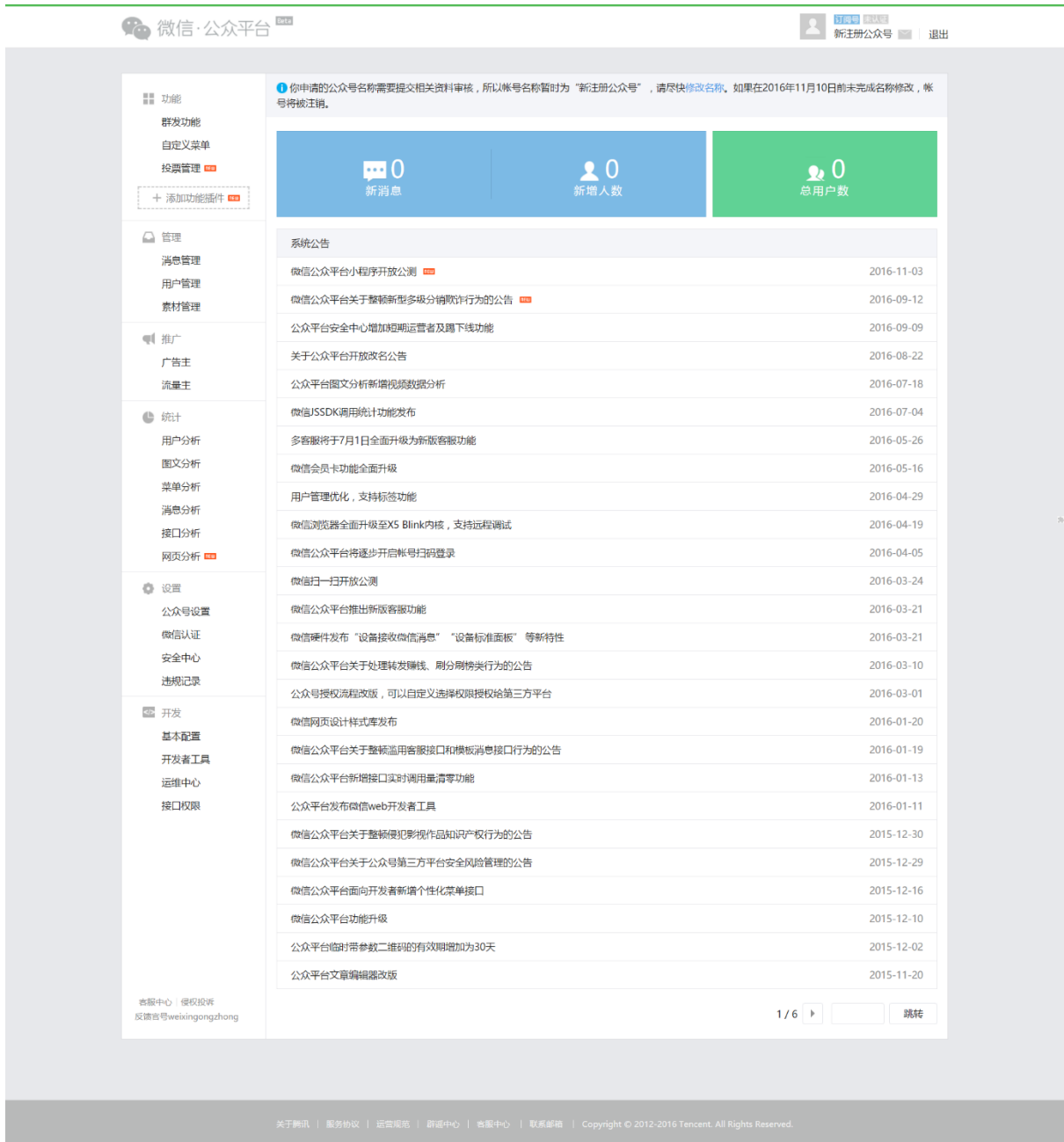

같이관리자가 해당 명칭의 브랜드를 가지고 있음을 증명하기위해 서류를 제출하라고 요구하기도 한다. 그러니 만약 서류를 요구한다면 다른 이름으로 시도해보길 바란다.

# **PART 2**

# 功能 : 기능

2-1. 群发功能: 단체 메시지 전송 2-2. 自动回复: 자동 답장 2-3. 自定义菜单: 메뉴 설정 2-4. 投票管理 : 투표 관리

# II. 功能 : 기능

### 2.1 群发功能 : 단체 메시지 발송

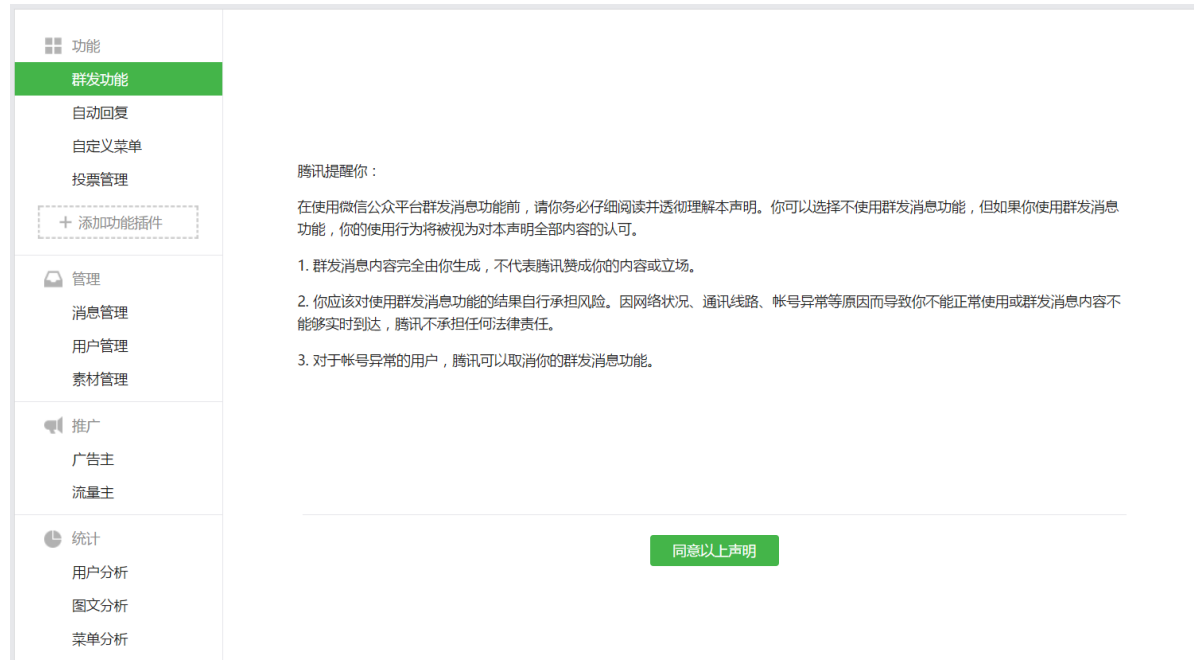

처음 群发功能 메뉴를 클릭하면 위와 같이 사용 동의서를 띄운다. 주된 내용은

1. 단체 메시지로 보낼 내용은 관리자의 자유에 맡기고, 당사의 입장과는 전혀 상관이 없다

2. 만약 문제가 생겼을 경우 법적 책임은 본인이 진다.

3. 문제 있는 계정에 대해서는 회사에서 해당 계정의 단체 메시지 기능을 정지시킬 수 있다.

이다. 동의 한다면 《同意以上声明》 을 클릭하여 다음 화면으로 넘어가자.

![](_page_13_Picture_270.jpeg)

화면 상단을 보면 新建群发消息와 已发送 두 개의 탭으로 나뉘어지는 것을 볼 수 있다. 각각에 대해서 알아보도록 하자.

### 2.1.1 新建群发消息

본 공식계정을 팔로우 하고 있는 사용자들에게 새로운 단체 메시지를 보내는 기능이다. 단체 발송을 하고 싶은 내용을 새로 만들어서 발송을 할 수도 있고, 전에 미리 만들어놓은 내용을 선택하여 발송할 수도 있다. 메시지는 个人(개인) 유형을 기준으로 하루에 한 번만 전송이 가능하므로, 신중하게 전송하도록 하자.

우선 내용을 발송하고자 하는 대상을 선택할 수 있다. 기본적으로 전체 구독자들에게 보내도록 옵션이 선택되어있지만, 사용자 분류, 성별, 거주 지역을 기준으로 필터링 하여 발송할 수 있다.

● 群发对象

 全部用户(전체 사용자)와 按标签选择(사용자 분류에 따라 선택) 두 가지 옵션이 있다. 安标签选择를 선택하면 오른쪽에 분류 목록이 새로 생기는데, 이 중 원하는 사용자 분류를 골라 해당 사용자들에게만 메시지를 보낼 수 있다.

● 性别

성별 男(남자)와 女(여자) 중에 하나를 골라 메시지를 보낼 수 있다.

### ● 群发地区

 국가를 먼저 선택하고 나면, 오른쪽에 도시 목록이 생긴다. 원하는 국가와 도시를 선택하여 메시지를 보낼 수 있다.

메시지 발송 대상을 결정하고 나면, 보낼 메시지 내용을 선택하면 된다. 메시지의 종류에 따라 图文消息,文字,图片,语音,视频 중에서 하나를 선택하면 된다.

- 图文消息 : 从素材库中选择를 클릭하면 이전에 만들어놓은 게시글을 골라 전송할 수 있고, 그 오른쪽의 新建图文消息를 클릭하면 새로운 게시글을 작성할 수 있다.(참조)
- 文字 : 순수 텍스트로 이루어진 메시지를 발송한다.
- 图片: 원하는 사진을 한 장 발송한다.
- 语音 : 从素材库中选择를 클릭하면 이전에 업로드한 음성파일을, 新建语音을 클릭하면 새로운 음성파일을 업로드할 수 있다.(참조)
- 视频 : 从素材库中选择를 클릭하면 이전에 업로드한 동영상을, 新建语音을 클릭하면 새로운 동영상을 업로드할 수 있다.(참조)

### 2.1.2 已发送

이전에 전송한 게시글들의 목록을 보여준다. 화면은 다음과 같다 :

![](_page_14_Picture_252.jpeg)

消息类型은 게시글의 제목, 조회수, 좋아요 누른 횟수를 보여주고, 发送状态 전송상태를 의미한다. 删除를 누름으로써 전송한 게시글을 삭제할 수 있다(단, 素材管理 에는 그대로 남아있다). 发送设置에는 전송한 시간과, 어떤 구독자를 대상으로 전송했는지 보여준다.

### 2.2 自动回复 : 자동 답장

자동응답 기능이다. 被添加自动回复(팔로우 했을때의 환영 메시지),消息自动回复(유저가 메시지를 보냈을 때의 자동 응답),关键词自动回复(키워드 별 자동 응답)의 3 가지로 나누어 설정이 가능하다.

### 2.2.1 被添加自动回复

팔로우 했을 때 구독자가 처음으로 받아보게 되는 메시지를 설정할 수 있다. 文字(단순 텍스트),图片(이미지),语音(음성),视频(동영상) 중에서 골라 작성을 하도록 하자.(참조)

![](_page_15_Picture_186.jpeg)

가령, 위와 같이 설정했을 경우 팔로우를 하면 다음과 같이 메시지를 수신하게 된다.

![](_page_16_Picture_0.jpeg)

### 2.2.2 消息自动回复

구독자가 공식계정 대화창에 메시지를 입력했을 경우 이에 대해 자동으로 응답하는 기능이다. 被添加自动回复와 마찬가지로 설정을 하면 되고, 다음과 같이 동작한다.

![](_page_16_Picture_3.jpeg)

### 2.2.3 关键词自动回复

구독자가 공식계정 대화창에 입력한 메시지에 포함된 키워드에 따라 서로 다른 내용으로 자동 응답을 하도록 설정하는 기능이다. 최대 200 개의 규칙을 생성할 수 있다. 다음 항목들을 설정한 뒤 저장을 하면 된다.

● 规则名

규칙 이름을 설정하는 곳이다. 관리자가 보고 구분하기 좋은 이름으로 설정하도록 하자. 글자수는 60 자로 제한이 되어있다.

● 关键字

감지할 키워드를 설정하는 곳이다. 옆의 添加关键字(키워드 추가)를 클릭하면 다음과 같은 창이 뜬다 :

![](_page_17_Picture_214.jpeg)

상자 안에 원하는 키워드를 입력하면 된다. 키워드를 하나 입력한 뒤 엔터를 누르면 다음 키워드를 추가할 수 있다. 각 키워드는 30 자로 글자수 제한이 있고, 최대 10 개의 키워드를 입력할 수 있다.

![](_page_17_Picture_215.jpeg)

키워드를 입력한 뒤 确定(확인)을 누르면 다음과 같이 키워드가 표에 기입된다. 이때 각 키워드 옆에 未全匹配라는 글자가 떠 있는데, 이는 유저가 보낸 메시지 안에 해당 키워드가 포함만 되어 있어도 자동 응답 메시지를 보내겠다는 의미이다. 未全匹配를 클릭하게 되면 已全匹配로 바뀌게 되는데, 이는 유저가 보낸 메시지가 정확하게 키워드와 일치해야만 자동 응답 메시지를 보내겠다는 의미이다. 未全匹配가 가능하는 거본값으로 가능한 것이 생정되어있다.

위 이미지에서는 你好와 中文系가 未全匹配로 설정이 되어있고, 市立大学는 已全匹配로 설정이 되어있다. 유저가 보낸 메시지별로 어떻게 반응을 하는지 알아보자. 메시지에서 키워드가 감지되면 收到了!라는 메시지를 자동으로 보내도록 설정한 상태이다.

![](_page_18_Picture_2.jpeg)

你好와 中文系는 未全匹配로 설정이 되어있기 때문에, 단순히 你好만 쓰던, 你好, 我叫丁钟明이라 쓰던 메시지 안에 해당 키워드가 포함되어있기만 하면 자동 응답 메시지를 보낸다. 하지만 市立大学는 已全匹配로 설정되어있기 때문에 메시지의 내용이 정확하게 市立大学여야 한다. 따라서 我是市立大学的学生이라고 메시지를 보내면 반응을 하지 않고, 市立大学라고 보냈을 경우에만 반응을 하다.

만약 서로 다른 규칙에 같은 키워드가 포함되어 있다면, 해당 키워드에 설정되어있는 응답 메시지를 랜덤하게 전송한다.

키워드를 설정할 때, 와 ; 와 、와 。는 포함되어서는 안된다.

● 回复

자동 응답 메시지의 내용을 설정하는 곳이다. 마찬가지로 텍스트, 이미지, 음성, 동영상 응답이 가능하고, 추가적으로 图文(게시글)을 메시지로 보낼 수도 있다. 텍스트를 제외한 나머지는 한 개만 전송이 가능하다. 텍스트는 최대 300 글자까지 작성이 가능하다. 총 5 개의 응답 메시지를 설정할 수 있다(텍스트는 5 개까지, 나머지는 1 개씩만 설정 가능).

回复 옆에 回复全部 옵션이 있는데, 이것을 체크하게 되면 키워드가 감지되었을 때 설정한 모든 응답 메시지를 한번에 보내게 되며, 체크를 하지 않았을 경우 설정한 응답 메시지를 랜덤하게 전송하게 된다.

## 2.3 自定义菜单 : 메뉴 설정

공식계정 대화창에 메뉴를 집어넣는 기능이다. 계정 유형이 个人(개인)일 경우에는 외부로 나가는 링크를 메뉴에 삽입할 순 없지만, 몇 가지 구독자들에게 고정적으로 제공하고 싶은 정보가 있을 경우 유용하게 쓸 수 있다.

![](_page_19_Figure_3.jpeg)

처음에 自定义菜单을 클릭하면 위와 같이 添加菜单(메뉴 추가) 버튼만 존재한다. 이를 클릭하면

![](_page_20_Picture_11.jpeg)

위와 같은 화면으로 바뀐다.

![](_page_20_Picture_12.jpeg)

그 중 왼쪽에 있는 화면에서, 1 번 버튼을 누르면 대분류를 추가할 수 있고, 2 번 버튼을 누르면 각 대분류에 소분류를 추가할 수 있다. 대분류는 3 개까지, 소분류는 각각 5 개까지 생성이 가능하다. 맨 아래의 菜单排序 버튼을 통해서 대분류와 소분류의 순서를 바꿀 수 있다.

![](_page_21_Picture_131.jpeg)

각 대분류/소분류를 클릭하면, 오른쪽 화면에서 각 메뉴의 이름과 메뉴를 클릭했을 때 구독자에게 전송할 메시지를 선택할 수 있게 된다.

● 删除菜单

대분류 / 소분류를 삭제한다.

● 菜单名称

대분류 / 소분류의 이름을 정한다. 대분류의 경우 한자 기준 최대 4 글자, 소분류의 경우 한자 기준 최대 8 글자까지 입력이 가능하다.

● 菜单内容

发送消息(메시지 전송)과 跳转网页(외부 링크로 이동) 두가지 옵션이 있지만, 공식계정의 유형이 个人(개인)일 경우 跳转网页는 불가하다. 따라서 메시지 전송이 유일한 옵션이다. 다른 곳에서와 마찬가지로 게시글, 이미지, 음성, 동영상을 제공할 수 있다.

설정 완료 후 保存并发布 버튼을 누르면 채팅창에 반영이 된다. 즉각 반영은 되지 않고, 대략 5~10 분정도 기다려야하는 듯 하다.

### 2.4 投票管理 : 투표 관리

게시글에 삽입할 투표 항목을 관리하는 부분이다. 이곳에서 기존에 만든 투표의 진행 상황을 살펴볼 수 있고, 또 새로운 투표 항목을 생성할 수도 있다.

![](_page_22_Picture_269.jpeg)

첫 화면에서는 위와 같이 기존에 진행되고 있던 투표 항목을 보여준다. 投票名称(투표 명칭), 投票人数(투표 인원수), 状态(상태), 操作(옵션)의 항목이 있다. 详情 버튼을 통해 투표 결과를 보거나 투표 기간을 연장할 수 있고, 删除 버튼을 통해 투표를 삭제할 수 있다.

![](_page_23_Picture_190.jpeg)

新建投票 버튼을 누르면 위와 같이 새로운 투표 항목을 생성하기 위한 화면으로 이동한다.

投票名称에는 투표의 이름을 입력한다. 이는 관리자에게만 보이는 이름이다.

截止时间에는 투표의 마감 날짜와 시간을 입력한다.

기본적으로 투표 항목 하나가 생성되어 있는 상태이다. 맨 아래의 添加问题 버튼을 통해서 항목을 추가할 수 있다.

标题에는 항목의 이름을 입력한다. 이는 구독자들에게 보이는 이름이다.

选项은 선택지를 뜻한다. 텍스트를 입력하거나, 이미지로 대체해도 된다. 단, 이미지는 가로세로 최대 300 \* 300, 용량은 최대 1MB 까지 가능하다. 선택지는 최소 두 개 이상 이여야 하며, 删除选项을 통해 선택지를 삭제하거나, 添加选项을 통해 선택지를 추가할 수 있다.

투표 항목 작성이 완료되면 完成 버튼을 눌러 저장하도록 한다.

# **PART 3**

# 管理:관리

3-1. 消息管理: 구독자들로부터 받은 메시지 관리 3-2. 用户管理: 구독자 관리 3-3. 素材管理: 게시글/사진/음성파일/동영상관리

## III. 管理 : 관리

### 3.1 消息管理 : 구독자들로부터 받은 메시지 관리

구독자들이 공식계정 채팅창에 입력한 메시지를 정리해서 볼 수 있는 기능이다. 이 기능을 통해 구독자들이 어떤 의견을 가지고 있고, 어떤 문의를 남겼는지 등을 확인할 수 있고, 그들에게 답장을 할 수도 있다.

![](_page_25_Picture_181.jpeg)

消息管理 메뉴에 들어가게 되면 첫 화면은 위와 같다. 全部消息(메시지 전체 보기)와 已收藏的消息(저장된 메시지) 두 개의 탭으로 나뉜다.

### 3.1.1 全部消息

구독자들이 5 일 이내에 보낸 메시지들 전체를 보여준다. 텍스트의 경우 5 일까지 보존이 되고, 그 외의 형태(음성, 이미지 등)은 3 일까지 보존이 된다.

기본적으로 最近五天(최근 5 일간의 메시지)를 보여주고, 해당 상자를 클릭하면

今天(오늘),昨天(어제),前天(그저께),更早(그 이전)의 메시지들을 골라서 볼 수 있다.

隐藏关键词消息(키워드 메시지는 숨기기) 옵션이 기본적으로 선택되어있는데, 이를 해제하면 관리자가 설정한 키워드가 포함된 메시지를 포함한 전체 메시지를 목록에 띄워준다.

별표 아이콘 클릭을 통해 해당 메시지를 영구보존 할 수 있으며, 화살표 아이콘을 클릭하여 해당 메시지를 보낸 구독자에게 답장을 보내는 것이 가능하다.

답장을 보낸 메시지 같은 경우에는 已回复(이미 답장 함) 이라는 문구가 빨갛게 떠있다.

### 3.1.2 已收藏的消息

![](_page_26_Picture_236.jpeg)

이 탭에서는 관리자가 보관한 메시지 목록을 볼 수 있다. 메시지는 영구보존이 되며, 다시 별표 아이콘을 클릭함으로써 저장을 취소할 수 있다.

### 3.2 用户管理 : 구독자 관리

구독자들을 관리하는 기능이다. 현재 공식계정을 팔로우하고 있는 구독자들의 목록을 볼 수 있고, 각 구독자들을 라벨을 통해 분류를 할 수 있다. 또한, 블랙리스트에 올려 공식계정의 정보를 받아보지 못하도록 할 수 있다.

![](_page_27_Picture_227.jpeg)

用户管理 메뉴에 들어가게 되면 첫 화면은 위와 같다. 已关注(구독자)와 黑名单(블랙리스트) 두 개의 탭으로 나뉜다.

### 3.2.1 已关注

본 공식계정을 팔로우 중인 구독자들의 목록을 볼 수 있다.

新建标签(새로 라벨 추가) 버튼을 통해 분류를 위한 라벨을 새로 추가할 수 있다. 추가를 하면 오른쪽 라벨 목록에 방금 추가한 라벨이 추가되는 것을 볼 수 있다. 목록에서 全部用户는 전체 사용자를 뜻하고, 그 아래 星标用户(별표 처리한 사용자)는 기본으로 있는 라벨로써, 이름의 변경이나 삭제가 불가능하다.

```
111 重命名 删除
```
오른쪽 라벨 목록에서 라벨 하나를 클릭하면 이렇게 해당 라벨의 이름과 함께 라벨의 목록이 뜨는데, 이곳에서 라벨의 이름 변경이나 삭제가 이루어진다. 重命名을 통해 라벨 이름의 변경이 이루어지고, 删除를 누르면 삭제를 할 수 있다. 이 때, 라벨만 삭제되는 것이고, 구독자는 삭제되지 않는다(全部用户 분류로 들어가게 된다).

![](_page_28_Picture_282.jpeg)

全选(전체선택)을 통해 목록에 보이는 모든 구독자들을 한번에 선택할 수 있다.

조정을 원하는 사용자들을 체크 표시한 뒤 打标签(라벨 정하기) 버튼을 통해 원하는 라벨로 분류할 수 있다. 또는 구독자의 이름 아래에 있는 无标签(분류 없음; 만약 이미 분류를 해놨을 경우 해당 라벨의 이름이 뜬다)를 눌러서 개별 구독자의 분류를 바꿀 수도 있다. 두 가지 경우 모두 여러 라벨의 중복 선택이 가능하다. 이곳에서도 新建标签 기능을 통해 새로 라벨을 추가 할 수 있다.

加入黑名单을 누르면 블랙리스트에 올라간다. 블랙리스트에 올라간 구독자는 해당 공식계정에 접근이 불가능해진다.

修改备注(주석 수정) 버튼을 통해 해당 구독자에게 관리자가 알아보기 쉬운 이름을 지어줄 수 있다. 원하는 이름을 명명해주면 '해당 이름(원래 이름)' 의 형태로 구독자가 목록에 존재하게 된다. 이 새로운 이름은 구독자에게는 보이지 않는다.

### 3.2.2 黑名单

![](_page_28_Picture_283.jpeg)

위에서 加入黑名单 버튼을 통해 블랙리스트에 올라간 구독자의 목록이 이곳에 나타나게 된다. 다시 해제를 원하는 사용자들을 체크하여 移除黑名单(블랙리스트 해제) 버튼을 누르면 블랙리스트에서 해제가 되고, 해당 구독자는 다시 공식계정에 접근이 가능해진다.

### 3.3 素材管理 : 게시글/사진/음성파일/동영상 관리

공식계정에 있어서 가장 자주 사용하게 될 기능이다. 이곳에서 구독자들에게 전송할 게시글, 이미지, 음성, 그리고 동영상을 업로드하고 관리한다. 이들의 저장소라고 이해하면 되겠다.

![](_page_29_Picture_117.jpeg)

위 이미지와 같이 图文消息(게시글), 图片(이미지), 语音(음성), 视频(동영상) 4 개의 탭으로 나뉘어져 있다.

### 3.3.1 图文消息

구독자들에게 전송하는 메시지의 가장 기본 포맷이 되는 게시글을 관리하는 탭이다. 新建图文消息(게시글 작성하기) 버튼을 눌러 새로운 게시글을 작성할 수 있다.

![](_page_30_Picture_189.jpeg)

게시글 작성 화면은 위와 같다. 왼쪽, 가운데, 오른쪽 메뉴를 기준으로 설명을 하겠다.

● 왼쪽 메뉴(图文列表)

구독자에게 메시지를 보냈을 때 게시글의 목록을 정하는 부분이다. 메인 게시글 1 개와 기타 게시글(+ 버튼을 통해 추가 가능) 최대 7 개까지 설정이 가능하다. 메인 게시글은 대표 이미지가 커버 형식으로 표시되면서 게시글의 제목이 보여지게 되고, 기타 게시글들은 대표 이미지의 썸네일과 함께 게시글의 제목이 노출이 된다.

삭제 혹은 이동하고자 하는 게시글 목록이 있으면 마우스를 그 위에 올리면 된다. 화살표와 삭제 버튼이 나타날 것이다.

![](_page_30_Picture_5.jpeg)

구독자들에게는 다음과 같이 나타날 것이다(메인 게시글 1 개와 기타 게시글 1 개) :

● 가운데 메뉴(게시글 에디터)

가운데 메뉴에서는 실제 글을 편집하게 된다. 위에서부터 차근차근 살펴보도록 하자.

 $\leftarrow$   $\rightarrow$  16px  $\cdot$  =  $\rightarrow$  5

왼쪽부터 차례대로 설명 하도록 하겠다.

앞의 두 버튼은 되돌리기, 앞으로 돌리기 버튼이다(Ctrl+Z, Ctrl+Y 와 같은 기능).

그 다음은 글자 크기를 지정하는 옵션이다.

그 다음은 引用(인용) 버튼이다. 게시글에 인용문을 넣을 때 유용하게 쓰일 수 있다.

그 다음은 分隔线(구분선)이다. 원하는 부분에 가로줄을 하나 삽입할 수 있다.

그 다음은 消除格式(스타일 삭제)이다. 글자 크기를 조절했거나, 색을 바꾸는 등 기본 글씨 스타일과 다른 부분을 드래그해서 선택한 뒤 해당 버튼을 누르면 원래 기본 글씨 스타일로 돌아가게 된다.

그 다음은 格式刷(스타일 통일)이다. 드래그를 시작한 부분의 글씨 스타일로 나머지 부분의 스타일을 통일시켜준다.

 $B \quad \underline{J} \quad \underline{U}$   $A \cdot \underline{ab}$ .

왼쪽에서부터 각각 진하게, 기울이기, 밑줄 긋기, 글자색 변경, 배경색 변경 버튼이다.

$$
\equiv |\equiv \equiv \equiv \equiv
$$

왼쪽에서부터 각각 들여쓰기, 왼쪽 정렬, 가운데 정렬, 오른쪽 정렬, 양쪽 맞춤 버튼이다.

$$
\stackrel{\scriptscriptstyle \Delta}{\equiv} \,\texttt{v}\,\stackrel{\scriptscriptstyle \overline{w}}{\equiv}\,\texttt{v}\,\stackrel{\scriptscriptstyle \Delta}{\equiv}\,\texttt{v}
$$

왼쪽에서부터 각각 문단 위 간격 조절, 문단 아래 간격 조절, 문단 위 아래 간격 조절 버튼이다.

$$
\mathop{\stackrel{\scriptscriptstyle\longleftarrow}}\nolimits=\mathop{\scriptscriptstyle\ast}\nolimits\mathop{\scriptscriptstyle\rightleftarrows}\mathop{\scriptscriptstyle\ast}\nolimits
$$

왼쪽에서부터 각각 번호 매기기, 글머리 기호 매기기 버튼이다.

### 工工工工

### 이미지와 텍스트의 배치 방법을 결정하는 버튼이다. 아이콘 안의 네모 상자가 이미지라고 생각하고 사용하면 된다.

请在这里输入标题

请输入作者

从这里开始写正文

请在这里输入标题 부분에 제목을 입력하면 되고, 请输入作者 부분에 작성자 이름, 从这里开始写正文에 본문을 삽입하면 된다.

✔ 原文链接

原文链接(원문 링크) 옵션을 통해 게시글에서 원문보기 버튼을 눌렀을 때 연결해 줄 링크를 삽입할 수 있다.

![](_page_33_Picture_213.jpeg)

封面은 게시글의 커버 이미지로 사용할 이미지를 선택하는 것이다. 从正文选择 버튼을 통해 본문에 삽입한 이미지 중 하나를 고르거나, 从图片库选择 버튼을 통해 이전에 올렸던 이미지 목록 중에 하나를 고를 수 있다. 이미지의 크기는 가로세로 최대 900 \* 500 이여야 한다.

摘要에는 게시글의 요약문을 삽입하면 된다. 만약 입력을 하지 않았을 경우 자동으로 본문의 앞 54 글자를 보여준다.

● 오른쪽 메뉴(多媒体)

게시글에 각종 멀티미디어 파일을 추가할 수 있다. 图片(이미지), 视频(동영상), 音乐(음악), 音频(음성), 投票(투표) 를 삽입할 수 있다.

■ 图片

이미지를 삽입할 수 있도록 새로운 팝업 메뉴에 이미지의 목록을 보여준다. 팝업 메뉴에서 곧바로 이미지 업로드가 가능한데, 이는 메인 화면의 图片 탭에서 업로드하는 과정과 똑같으므로 해당 부분을 참조하기 바란다.

![](_page_34_Picture_306.jpeg)

팝업 메뉴는 위와 같다. 이전에 올렸던 이미지 목록들이 보인다.

이 중 원하는 이미지들을 선택하면 되는데, 업로드하고자 하는 이미지를 클릭하면 체크 표시가 생기게 된다. 한 게시글 당 최대 100 장의 이미지를 선택할 수 있다.

오른쪽 아래에 페이지 번호가 있고, 그 옆에 빈 상자가 있는데, 그곳에 원하는 페이지 번호를 입력하고 그 옆의 跳转(이동) 버튼을 누르면 해당 페이지로 이동하게 된다.

■ 视频

동영상을 삽입할 수 있다. 素材库 탭에서는 이전에 올렸던 동영상을 선택하여 삽입할 수 있고, 视频链接 탭에서는 腾讯에 올라와있는 동영상의 주소를 입력하여 삽입할 수 있다. 新建视频을 통해 동영상을 바로 업로드 할 수 있는데, 이는 메인 화면에서의 视频 탭을 통해 업로드 하는 것과 같으므로 해당 부분을 참고하기 바란다.

■ 音乐

QQ 음악에 있는 음원을 삽입할 수 있다. 단순하게 검색 상자에 원하는 곡명을 입력하여 검색한 뒤, 원하는 음원을 선택하여 确定(확인) 버튼을 통해 삽입을 하면 된다.

단, 한국에서는 저작권 문제로 음원 삽입은 가능하지만 재생은 불가능하다.

■ 音频

음성파일을 삽입할 수 있다. 이전에 업로드 했던 음성파일을 목록에서 선택하여 삽입하거나,

新建语音 버튼을 통해서 새로 업로드하여 삽입할 수도 있다. 새로 업로드하는 것은 메인 화면의 音频 탭을 통해 업로드하는 것과 같으므로 해당 부분을 참조하기 바란다. 음성파일은 게시물 당 1 개만 삽입이 가능하다.

■ 投票

투표 항목을 삽입하여 구독자들에게 투표를 유도할 수 있다. 新投票(새로운 투표)와 已有投票(기존 투표) 두 개의 탭이 있는데, 新投票를 통해 새로 투표 항목을 만드는 부분은 메인 메뉴 중 投票管理(투표관리)에서 새로 투표 항목을 만드는 과정과 같으므로 해당 부분을 참조하길 바란다. 已有投票(기존 투표) 탭에서는 기존에 만든 투표 항목을 삽입할 수 있다.

게시글 작성이 완료 되었으면 保存 버튼을 통해 저장할 수 있으며(이 단계에서는 아직 구독자들에게 노출되지 않는다), 预览 버튼을 통해 미리보기를, 保存并群发 버튼을 통해 저장과 동시에 구독자들에게 전송할 수 있다.

![](_page_35_Picture_4.jpeg)

预览 버튼을 눌렀을 때의 화면이다. 왼쪽 메뉴를 통해 서로 다른 상황에서 게시글이 어떻게 표시되는지 미리 볼 수 있다.

图文消息는 대화창에 메시지가 어떻게 나오는지, 消息正文은 게시글을 열람했을 때의 화면을, 分享到朋友圈은 朋友圈에 공유했을 때 어떻게 나오는지, 发送给朋友은 친구에게 보냈을 때의 화면을 보여준다.

发送到手机预览 버튼을 통해 실제로 핸드폰으로 해당 게시글의 임시 주소를 보냄으로써 핸드폰에서 미리보기를 할 수 있으며, 关闭 버튼을 통해 현재 화면을 닫아버릴 수 있다.

### 3.3.2 图片

이미지를 업로드 할 수 있는 곳이다. 이곳에 업로드한 이미지들은 나중에 게시글 작성 시 활용하거나, 구독자들에게 이미지를 보낼 때 사용할 수 있다.

![](_page_36_Figure_5.jpeg)

![](_page_36_Picture_277.jpeg)

本地上传 버튼을 통해 컴퓨터에 있는 이미지를 업로드 할 수 있다. 각 이미지의 용량은 최대 5MB 를 넘어선 안되고, 세로길이가 너무 길어서도 안되므로 이를 염두에 두고 업로드 해야 한다. 이미지가 업로드 되면 자동으로 각 이미지에 워터마크(위챗 아이콘 + 공식계정의 이름)이 찍히게 되고, 화질이 열화된다.

全选(전체선택)을 통해 현재 보이는 이미지들을 모두 선택하거나, 각 이미지에 있는 조그만 체크 박스를 클릭해 이미지를 선택할 수 있다. 선택한 이후에는 移动分组(라벨 수정)을 통해 이미지의 분류를 설정하거나, 删除(삭제)버튼을 통해 이미지를 삭제할 수 있다.

각 이미지 아래에 버튼이 3 개씩 있는데, 왼쪽에서부터 각각 이미지 이름 수정, 라벨 수정, 삭제의 역할을 한다.

오른쪽에는 라벨 목록이 보인다. 라벨 이름을 클릭하면 해당 라벨을 달고 있는 이미지들만 모아서 보여준다. 新建分组(새로운 라벨)버튼을 통해 새로운 라벨을 만들 수 있다.

### 3.3.3 语音

음성파일을 업로드하는 곳이다. 나중에 게시글에 삽입하거나, 구독자들에게 음성파일을 보내고자 할 때 사용할 수 있다.

#### 素材管理

![](_page_37_Picture_283.jpeg)

新建语音 버튼을 통해 새로운 음성파일을 업로드할 수 있다.

그 아래에는 이전에 올렸던 음성파일의 목록을 볼 수 있고, 음성파일의 이름, 길이, 업로드 시간(创建于)를 알 수 있다. 각각 버튼이 3 개씩 있는데, 왼쪽에서부터 다운로드, 음성파일 이름 수정, 삭제 버튼이다.

### 素材管理

![](_page_38_Picture_122.jpeg)

新建语音(음성파일 업로드) 화면이다.

标题에 음성파일의 제목을 입력하고, 分类에서 해당 음성파일의 분류를 선택, 语音内容의 上传 버튼을 통해 원하는 음성파일을 선택하여 업로드 하면 된다. 용량은 최대 30MB, 길이는 최대 30 분짜리의 음성파일을 업로드할 수 있다.

保存

업로드가 완료되면 保存 버튼을 통해 저장하면 된다.

### 3.3.4 视频

음성파일을 업로드하는 곳이다. 나중에 게시글에 삽입하거나, 구독자들에게 동영상을 보내고자 할 때 사용할 수 있다.

![](_page_39_Picture_251.jpeg)

添加视频(동영상 업로드) 버튼을 누르면 위 화면으로 이동한다.

上传视频의 选择文件 버튼을 통해 동영상 파일을 선택하면 된다. 각 파일은 용량 최대 20MB, 재생시간 최대 10 시간짜리를 올릴 수 있다. 만약 이를 초과하는 동영상을 올리고자 하면 腾讯视频 링크를 통해 腾讯에 올려야 한다. 아래에서 다시 설명하도록 하겠다.

标题에 동영상의 제목을, 封面에서는 동영상의 썸네일을(파일이 업로드 되고 나면 선택할 수 있다), 分类를 통해 동영상의 분류를, 标签을 통해 라벨/태그를, 简介를 통해 간단한 설명을 삽입할 수 있다. 마지막으로 동영상과 관련된 규칙에 동의한다는 의미로 맨 아래의 체크박스에 체크를 한 뒤 保存을 누르면 저장이 완료된다.

저장이 되었다고 해서 바로 사용할 수 있는 것은 아니다. 웨이신 측에서 해당 동영상을 검열하게 되며, 만약 부적절하다고 판단될 경우 해당 동영상은 사용할 수 없게 된다. 기준은 명확하지 않기 때문에 최대한 자극적이지 않게 편집을 해서 올릴 것을 권장한다.

# **PART 4**

# 统计:통계

4-1. 用户分析: 구독자 분석 4-2. 图文分析: 게시글 분석 4-3. 菜单分析: 메뉴 분석 4-4. 消息分析: 구독자로부터 받은 메시지 분석 4-5. 接口分析/网页分析: 개발자를 위한 메뉴

## IV. 统计 : 통계

### 4.1 用户分析 : 구독자 분석

구독자들에 대한 상세한 분석 결과를 확인할 수 있는 곳이다. 用户增长과 用户属性 두 개의 탭으로 구분되어져 있는데, 각각의 탭에서 구독자들의 증감과 구독자들의 속성(성별, 사용 플랫폼 등)을 확인해 볼 수 있다.

### 4.1.1 用户增长

![](_page_41_Picture_153.jpeg)

화면의 가장 윗부분에는 바로 전날 기록된 구독자들의 주요 지표들을 보여준다. 新关注人数(새로운 구독자 수), 取消关注人数(팔로우를 취소한 사용자 수), 净增关注人数(구독자의 순증가 수), 累计关注人数(누적 구독자 수) 총 4 개의 지표를 제시해주고, 각각 일/주/월 단위로 증가폭 혹은 감소폭을 %로 나타내준다.

![](_page_42_Figure_0.jpeg)

위에서 제시된 지표들을 기간별로 그래프를 통해 확인해볼 수 있다.

4 개의 지표 모두 그래프를 그릴 기간을 설정하는 옵션은 같은데, 新增人数 지표의 그래프에만 옵션이 하나 더 있다.

기본으로는 全部来源 이라고 설정되어있는데, 이는 구독자의 유입 경로와 관계없이 그래프를 그려주는 옵션이다. 이를 클릭하면 다양한 옵션이 나타난다 :

- 公众号搜索 : 검색을 통해 유입된 구독자 수
- 扫描二维码 : QR 코드 스캔을 통해 유입된 구독자 수
- 图文页右上角菜单 : 게시글 열람 화면의 우상단에 있는 메뉴를 통해 유입된 구독자 수
- 图文页内公众号名称 : 게시글 본문에 삽입되어 있는 공식계정 링크를 통해 유입된 구독자 수
- 名片分享 : 연락처 카드 공유를 통해 유입된 구독자 수
- 支付后关注 : 상품 구매 후 팔로우를 한 구독자 수
- 其他合计 : 기타 방법으로 유입된 구독자 수

按时间对比 버튼이 있는데, 이를 클릭하면 2 개의 기간을 서로 비교해 볼 수 있다.

![](_page_43_Picture_258.jpeg)

그 아래에는 각종 지표들을 수치로 나타낸 표가 있다. 4 가지 지표를 각 일자별로 정리를 해서 보여주며, 下载表格를 통해 엑셀 파일로 수치들을 다운받아 볼 수 있다.

### 4.1.2 用户属性

구독자들의 속성을 그래프와 수치를 통해 확인해 볼 수 있는 곳이다.

- 性别分布 : 구독자들의 성별 부석
- 语言分布 : 구독자들의 주 언어 분석
- 省份分布 : 구독자들의 거주 지역(성 별로)
- 城市分布 : 구독자들의 거주 지역(도시 별로)
- 终端分布 : 구독자들의 사용 플랫폼(iOS, android)
- 机型分布 TOP100 : 구독자들의 사용 기종(안드로이드는 분석 불가)
- 맨 아래에는 이들을 수치로 정리한 표가 있고, 원하는 정보의 탭을 클리갛여 확인할 수 있다.

### 4.2 图文分析 : 게시글 분석

게시글에 관련된 각종 수치들을 확인해 볼 수 있는 메뉴이다. 单片分析(게시글 별 분석)과 全部图文(전체 게시글 분석) 2 개의 탭으로 나뉜다.

### 4.2.1 单片分析

게시글 별로 각종 수치를 확인할 수 있는 탭이다. 기간을 설정하여 볼 수 있고(최대 1 주일), 각 게시글 별로 文章标题(제목), 时间(작성일자), 送达人数(전송받은 구독자 수), 图文阅读人数(조회수), 分享人数(공유한 구독자 수), 数据概况(요약된 수치), 详情(자세한 정보)를 확인할 수 있다.

数据概况를 누르면 해당 게시글에 대한 간단한 수치들을 보여준다.

阅读来源分布는 게시글 유입 경로를 보여준다. 公众号会话는 공식계정 채팅창에 메시지로 온 글을 통해 유입했음을 타나내고, 朋友圈은 모멘트를 통해, 历史消息는 기록보기 메뉴를 통해 유입했음을 나타낸다.

阅读发展趋势는 게시글과 관련된 각종 수치를 그래프로 나타내준다. 기본적으로 图文页阅读人数(조회수)가 선택되어져있고, 이를 클릭하면 몇 가지 옵션이 더 나타난다.

- 原文页阅读人数: 원문 조회수
- 分享转发人数 : 본 게시글을 공유한 구독자 수
- 微信收藏人数 : 본 게시글을 즐겨찾기 한 구독자 수

详情을 누르게 되면 게시글에 대한 자세한 수치 분석을 보여준다. 图文详情(게시글 분석), 多媒体详情(멀티미디어 분석) 두 개의 탭이 있다.

(1) 图文详情에는 다음과 같은 항목들이 있다 :

- 转化率 : 게시글과 관련된 각종 항목의 비율을 보여주다. 送达(전송 받은 구독자 수), 公众号会话阅读(공식계정 채팅창에서 읽은 구독자 수), 从公众号分享到朋友圈(모멘트에 공유된 횟수), 在朋友圈再次分享(모멘트 내에서 다시 한번 공유된 수), 在朋友圈内阅读(모멘트 내에서의 조회수)를 그 전 항목에 대한 비율로 나타내준다.
- 趋势图 : 각 항목에 대한 최근 3 일간의 图文页阅读次数(게시글 조회수), 图文页阅读人数(게시글 조회 구독자 수)의 추세를 보여준다. 항목에는 全部渠道(전체), 公众号会话(공식계정 채팅방에 전송된 게시물), 好友转发(친구들에게 전송), 朋友圈(모멘트), 历史消息(기록 보기 메뉴), 其他(기타)가 있다.
- 用户分布 : 성별, 모바일 접속 기종, 접속 성에 대한 각종 그래프
- 맨 아래에는 각 항목에 대한 수치를 보여준다.

(2) 多媒体详情에는 다음과 같은 항목들이 있다 :

● 播放数趋势 : 멀티미디어 파일에 대한 최근 3 일간의 播放次数(재생 횟수), 播放人数(재생한

구독자 수)를 보여준다.

- |播放时长分布 : 구독자들이 얼마 동안 재생을 했는지 보여주다.
- 拖拽起点分布 : 구독자들이 드래그를 시작한 부분을 보여준다.
- 拖拽终点分布 : 구독자들이 어디까지 드래그를 했는지 보여준다.
- 观看时间分布:구독자들이 어느 시간대에 멀티미디어 파일을 재생했는지 보여준다.

### 4.2.2 全部图文

전체 게시글에 대한 총괄적인 분석을 제공한다. 日报(날짜별), 小时报(시간별)로 나누어서 볼 수 있다. 按时间对比 버튼을 누르면 두 기간의 수치를 비교해볼 수 있다.

昨日关键指标에서는 전날의 图文页阅读次数(게시글 조회수), 原文阅读次数(원문 조회수), 分享转发次数(공유 횟수), 微信收藏人数(즐겨찾기한 구독자 수)에 대한 수치들을 볼 수 있고, 각 항목에서는 일/주/월별 증감을 %로 확인해볼 수 있다.

그 아래에서는 图文页阅读(게시글 조회), 原文页阅读(원문 조회), 分享转发(공유), 微信收藏(즐겨찾기)에 대한 일정 기간(선택 가능하다) 동안의 阅读来源分析(유입 경로; 图文页阅读 선택시에만 나타남), 趋势图(추세 그래프)를 확인할 수 있다.

阅读来源分析에서는 유입경로 별로 조회수와 읽은 구독자 수를 会话(공식계정 채팅창), 好友转发(친구로 부터 받은 메시지), 朋友圈(모멘트), 历史消息页(기록보기), 其他(기타)로 구분해서 보여준다.

趋势图는 图文页阅读人数(게시글을 조회한 구독자 수), 图文页阅读次数(조회수)를 全部渠道(전체보기),公众号会话(공식계정 채팅창),好友转发(친구로 부터 받은 메시지),朋友圈(모멘트),历史消息页(기록보기),其他(기타) 별로 구분해서 일자별로 보여준다.

맨 아래에는 각종 항목에 대한 수치들을 보여준다.

### 4.3 菜单分析 : 메뉴 분석

공식계정 채팅창에 삽입한 메뉴에 대한 분석을 보여주는 곳이다.

昨日关键指标에서는 전날의 菜单点击次数(메뉴 클릭 횟수), 菜单点击人数(메뉴를 클릭한 구독자 수), 人均点击次数(인당 평균 클릭수)에 대한 수치들을 보여주고, 각 항목에서 일/주/월별 증감을 %로 보여준다.

그 다음에는 위의 세 항목에 대해 일정 기간 동안의 그래프를 보여준다. 기간과 版本(버전; 일정 기간 마다 한번씩 새로운 버전이 업데이트 된다), 메뉴(기본적으로는 TOP5 菜单-탑 5 메뉴-)를 선택할 수 있도록 옵션을 제공한다. 按版本对比 버튼을 통해 버전 별 비교를 해볼 수 있다. 一级菜单은 대분류, 子菜单은 소분류를 뜻한다.

그 아래에는 각 항목의 수치를 版本(버전)별로 나누어 보여준다.

### 4.4 消息分析 : 구독자로부터 받은 메시지 분석

구독자들이 공식계정 채팅창에 보낸 메시지를 분석해주는 곳이다. 消息分析(메시지 분석)와 消息关键词(키워드 분석) 2 개 탭이 있는데, 消息分析에서는 말 그대로 구독자들이 보낸 메시지들 대한 각종 수치를 분석해주고, 消息关键词에서는 메시지에 포함 된 반복되는 키워드들을 보여준다.

### 4.4.1 消息分析

小时报(시간별),日报(일별),周报(주별),月报(월별)를 선택하여 볼 수 있다.

昨日关键指标에서는 전날의 消息发送人数(메시지를 보낸 구독자 수), 消息发送次数(메시지 전송 횟수), 人均发送次数(인당 평균 메시지 전송 횟수)에 대한 각종 수치들을 볼 수 있고, 각 항목의 일/주/월별 증감을 %로 볼 수 있다.

그 아래에서는 위의 세 항목에 대한 그래프를 보여준다. 按时间对比 버튼을 통해 두 기간의 수치들을 비교해볼 수 있다.

消息发送次数分布图에서는 구독자들이 메시지를 전송한 횟수별 분포를 볼 수 있다.

详细数据에서는 각 항목에 대한 수치들을 확인해볼 수 있고, 导出 Excel 를 클릭하여 이를 엑셀파일로 다운받을 수 있다.

### 4.4.2 消息关键词

구독자들이 보낸 메시지에 포함된 반복되는 키워드들을 보여준다. 2 번 이하로 보내진 키워드에 대해서는 생략을 한다. 消息关键词 TOP200 에서 가장 많이 사용된 200 개의 키워드를 볼 수 있고, 全部는 전체, 自定义关键词에서는 自动回复에서 지정한 키워드, 非自定义关键词에서는 그 외의 키워드들의 출현 횟수를 보여준다.

### 4.5 接口分析/网页分析 : 개발자를 위한 메뉴

개발자를 위한 메뉴이므로 생략하도록 하겠다. 간단하게 설명만 하자면, 接口分析는 웨이신에 연결되는 서드파티 앱들의 접속 시간, 접속 실패율 등을 분석하여 보여주는 메뉴이고, 网页分析는 프로그램 개발시에 위챗에서 제공하는 api 의 사용 빈도를 분석하여 보여주는 메뉴이다.

# **PART5**

# 设置 : 설정

5-1. 公众号设置: 공중계정설정 5-2. 微信认证: 계정 인증 5-3. 安全中心: 보안센터 5-4. 违规记录: 규칙 위반 기록

## V. 设置 : 설정

### 5.1 公众号设置 : 공식계정 설정

공식계정에 대한 기본 설정을 하는 곳이다. 账号详情(계정에 대한 자세한 정보), 功能设置(기능 설정) 두 개의 탭으로 나뉜다.

### 5.1.1 账号详情

- 头像 : 공식계정의 로고를 설정하는 곳. 修改头像을 클릭해서 뜬 팝업 메뉴에서 选择图案을 클릭해 로고 파일을 선택하고(용량 최대 2MB), 下一步를 클릭해 다음 페이지로 넘어간 뒤 确定을 눌러 저장한다. 한달에 5 번 수정이 가능하며, 로고를 수정할 때마다 심사를 거쳐야 한다.
- 二维码 : 공식계정으로 연결되는 OR 코드를 제시한다. 가운데에는 공식계정의 로고가 있다. 下载更多尺寸을 눌러 다양한 크기의 QR 코드를 다운받을 수 있다.
- 名称 : 공식계정의 이름을 수정할 수 있다. 个人(개인) 계정의 경우 1 년의 한번만 수정을 할 수 있다. 修改버튼을 눌러 진행되며, 어떤 이름에 대해서는 해당 상표를 운영하고 있다는 증빙 자료를 제출해야 할 수 있다. 만약 요구를 받을 경우 다른 이름을 사용해보도록 하자. 改名记录에 마우스를 올리면 그동안 이름을 변경했던 기록들을 열람해볼 수 있다.
- 微信号 : 사용자들에게 공식계정에 쉽게 접근할 수 있도록 짧은 ID 를 생성할 수 있다. 设置为信号를 클릭함으로써 진행되며, 원하는 ID 를 입력한 뒤 检测버튼으로 중복검사를 하고, 下一步를 클릭한 뒤, 完成을 클릭하여 완료한다. ID 는 한번 결정되면 다시는 바꿀 수 없으므로 신중을 기하기 바란다.
- 类型 : 계정의 유형을 보여준다. 변경이 불가능하다.
- 介绍 : 공식계정을 설명하는 문구를 지정할 수 있다. 한달에 5 번까지 수정이 가능하고, 수정할 때 마다 심사를 거쳐야 한다.
- 认证情况 : 계정의 인증상황을 보여주는데, 个人(개인) 유형의 경우 인증이 불가능하므로 넘어가도록 한다.
- 所在地址 : 브랜드 혹은 관리자의 주소를 입력할 수 있다. 중국 내의 주소만 입력이 가능하다.
- 主体信息 : 운영자에 대한 정보를 얻을 수 있다.
- 登录信箱 : 공식계정을 개설할 때 이용한 이메일 주소를 보여준다. 한달에 한번 수정이 가능하다.
- 原始 ID : 서드파티 앱을 이용할 때 필요로 하는 공식계정의 ID 이다.

### 5.1.2 功能设置

- 隐私设置 : 본 공식계정에 검색을 통한 접근을 허가할지를 설정한다. 是라면 검색이 가능하고, 否라면 검색이 불가능하다.
- 图片水印 : 이미지를 업로드할 때 워터마크를 찍을지 말지를 결정할 수 있다. 기본은 使用微信号(공식계정 ID)로 설정되어 있고, 使用名称(공식계정의 이름), 不添加(워터마크 찍지 않기) 중에서 선택할 수 있다.
- JS 接口安全域名 : 프로그램 개발자를 위한 메뉴이므로 생략하도록 하겠다.

## 5.2 微信认证 : 계정 인증

계정 인증을 받는 곳인데 个人(개인) 유형은 인증이 불가하므로 생략하도록 하겠다.

### 5.3 安全中心 : 보안센터

공식계정의 보안과 관련된 각종 설정들을 변경할 수 있는 기능이다. 구체적인 항목들은 다음과 같다.

安全中心

![](_page_51_Picture_163.jpeg)

### 1) 管理员微信号(관리자 웨이신계정)

### 자세히 보기 버튼을 누르면 다음과 같은 메뉴가 나타난다.

#### 1-1) 관리자웨이신계정(管理员微信号)

#### 管理员微信号

管理员微信号可设置风险操作保护、风险操作提醒等保护账号安全 详细说明

![](_page_51_Picture_164.jpeg)

### 이 기능을 통해 위챗 공식계정의 총 관리자를 설정할 수 있다. 위챗 공식계정의 총 관리자로 지정되면, 위험관리보호 기능 및 위험관리보호 알림 기능을 사용할 수 있게 된다.

### 1-2) 운영자웨이신계정(运营者微信号)

![](_page_51_Picture_165.jpeg)

이 기능을 통해 위챗 공식 계정의 운영자를 등록할 수 있다. 총 25 개의 계정이 등록 가능하며,

자신의 위챗 계정과 은행 계좌가 연동된 자에 한해 운영자 권한을 얻을 수 있다. 관리자는 각 운영자의 운영 권한을 장.단기로 나누어 설정할 수 있다.

2) 위험관리보호기능(风险操作保护)

![](_page_52_Picture_290.jpeg)

2-1) 로그인(登录)

이 기능을 활성화 시키면 관리자를 포함한 모든 운영자가 웨이신 공식 계정에 접속할 때 QR 코드 스캔을 통한 인증과정을 거쳐야 한다.

2-2) 그룹발송(群发信息)

이 기능을 활성화 시키면 관리자를 포함한 모든 운영자가 그룹발송 시 QR 코드 스캔을 통한 인증과정을 거쳐야 한다.

2-3) 서버설정변경(修改服务器配置)

개발자 기능에서 해당 위챗 공식 계정에 부여된 서버 설정을 변경하는 기능이다. 이 기능을 활성화 시키면 관리자를 포함한 모든 운영자가 서버 설정 변경 시 QR 코드 스캔을 통한 인증과정을 거쳐야 한다. 일반 사용자의 경우에는 사용하지 않아도 무방한 기능이다. 다만 주의할 점은, 서버설정변경 시 기존 서버에 저장되어 있던 자료들이 소실된다.

3) 위험관리보호 알림기능(风险操作保护提醒)

관리자를 포함한 모든 운영자가 위험관리기능에 접근할 시, 알림 메시지를 통해 관리자에게 관리자 및 운영자에 의해 위험관리기능이 사용되었음을 알리는 기능이다.

4) 위험관리기능 사용 기록(风险操作记录)

관리자 및 운영자가 위험관리기능을 사용 했을 시, 그에 대한 구체적인 기록을 열람해 볼 수 있는 기능이다. 사용시간, 사용자, 관리자의 승인여부, 사용자 접속 지역 등이 세세하기 기록된다.

![](_page_53_Picture_157.jpeg)

5) 비밀번호변경(修改密码)

해당 공식 계정의 비밀번호를 변경하는 기능이다. 해당 기능에 접근 시 관리자의 QR 코드 스캔을 통한 인증이 있어야 한다.

### 5.4 违规记录 : 규칙 위반 기록

웨이신이 정한 규칙에 어긋나는 게시글 등을 업로드 했을 때 받은 제재 기록을 모아서 보여준다. 违规类型(위반 유형), 违规内容(위반 내용), 时间(시간)을 볼 수 있다.

![](_page_54_Picture_0.jpeg)